# How to Reserve Licenses (SLR)

### **Contents**

**Introduction** 

**Prerequisites** 

Requirements

Reserving Licenses (SLR)

**Verify** 

Option 1

Option 2

Option 3

**Troubleshooting** 

**Next Steps** 

**Related Information** 

### Introduction

This article describes the process of reserving licenses as part of specific license reservation (SLR) in Cisco Smart Software Manager (CSSM).

# **Prerequisites**

### Requirements

Before you start, ensure that you have the following:

- Active Cisco.com account
- Smart account user, or Smart account administrator, or Virtual account user, or Virtual
  account administrator role (To request access to a Smart account or Virtual account, refer
  to How to Request Access to an Existing Smart Account.)
- Smart account that is enabled for SLR (To identify that your Smart account is enabled for SLR, refer to <u>How to Identify That the Smart Account Is Enabled for SLR</u>.)
- Reservation request code from the IOS of your device (To obtain the reservation request code, refer to <u>How to Obtain the Reservation Request Code</u>.)

Since not all products support SLR, Cisco also recommends that you have the knowledge of the following topic:

 Products that support SLR (To identify products that support SLR, refer to <u>How to Identify</u> <u>Products That Support SLR</u>.)

# **Reserving Licenses (SLR)**

Step 1:

Go to Cisco Software Central and log in with your Cisco.com account.

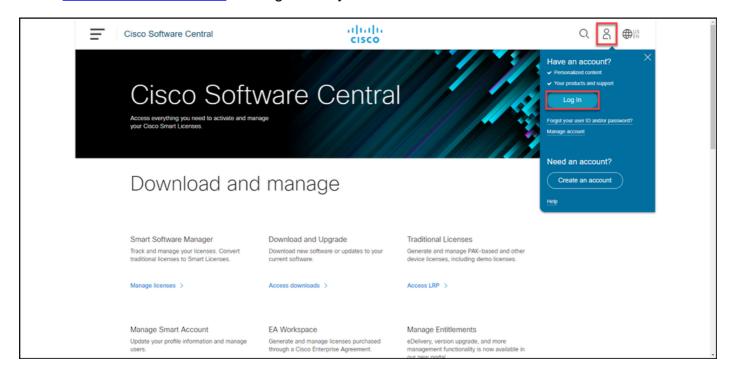

Step 2:
In the Smart Software Managers ection, click Manage licenses.

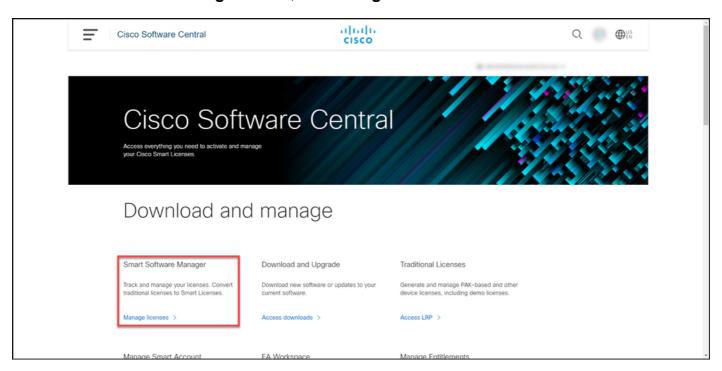

Step 3:

On the **Inventory** tab, select your Virtual account, click **Licenses**, and then click the **License Reservation** button.

Step result: The system displays the Smart License Reservation dialog box.

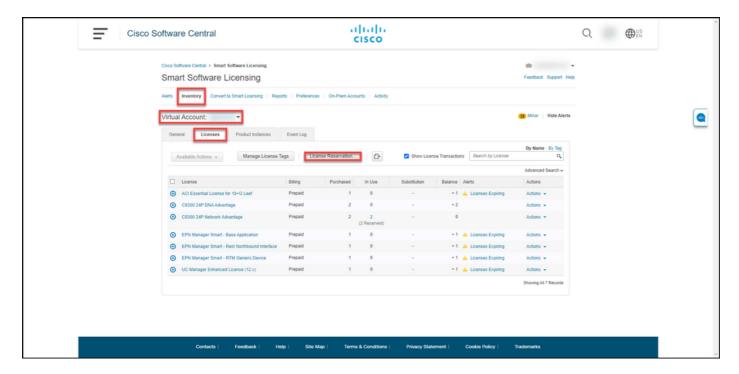

#### Step 4:

In the Smart License Reservation dialog box, in Step 1: Enter Request Code, in the Reservation Request Code text box, enter the reservation request code that you . Click Next.

Step result: The system displays Step 2: Select Licenses.

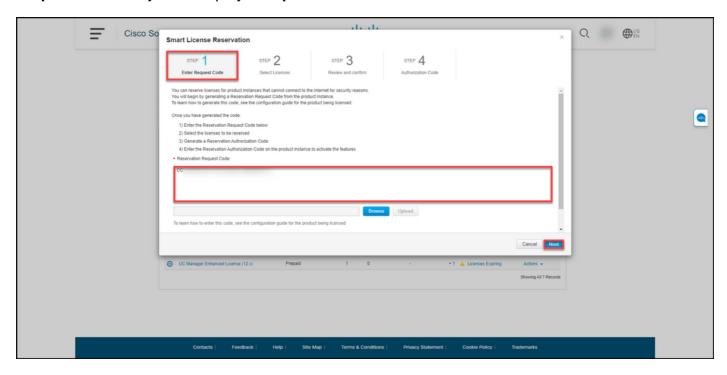

#### Step 5:

In **Step 2: Select Licenses**, click the **Reserve a specific license** radio button, and then in the list of licenses, enter the quantity of the licenses in one of the following ways:

If the value in the **Expires** column is:

a. Single expiry date

Then:

In the **Reserve** column, enter the number of licenthat you want to reserve, and then click **Next**.

b. Multiple terms

In the **Expires** column, click the **multiple terms** button. The system displays a dialog box with an overview of the expiration dates for each entitlem. In the dialog box, in the **Quantity to Reserve** col enter the quantity, and then click **Save**. The system updates the quantity of licenses in **Step 2 Select Licenses**. Click **Next**.

Note: If you do not specify the quantity, to the system selects the entitlement with the longest time remaining before the expirate by default.

Step result: The system displays Step 3: Review and confirm.

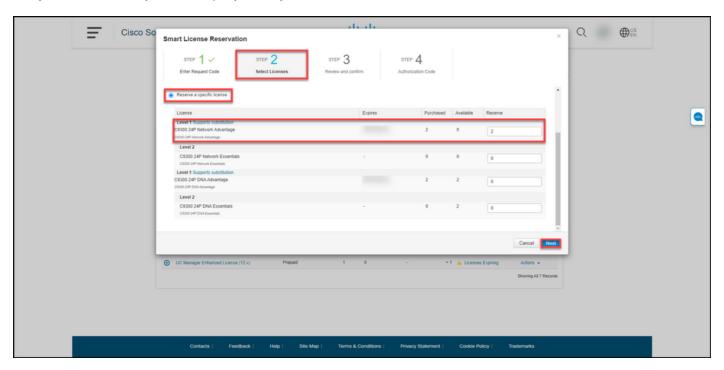

#### Step 6:

In Step 3: Review and confirm, review the information in the Product Instance Details and Licenses to Reserve sections. If the information displayed is correct, click the Generate Authorization Code button.

Step result: The system displays Step 4: Authorization Code.

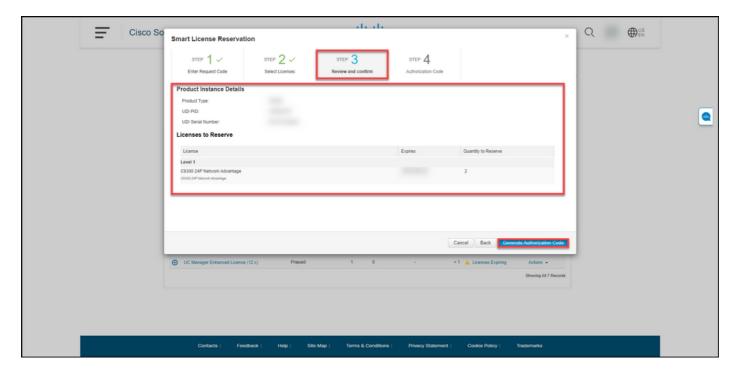

#### Step 7:

In **Step 4: Authorization Code**, the system confirms that the reservation authorization code was generated for this product instance. Click the **Download as File** button to save the authorization code as a file to your computer. Remember that you need to then transfer the saved file with the authorization code either to a flash drive or network resource (for example, a TFTP server) to be able to install the authorization code on a device. Click **Close**.

**Step result**: The system displays the notification message that confirms that you successfully downloaded the file with the authorization code.

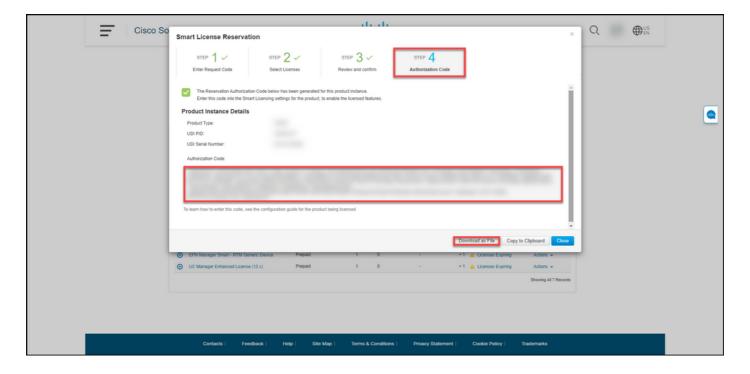

# Verify

You can confirm that you successfully reserved your licenses by using one of the following options:

### **Option 1**

**Verification Step**: On the **Inventory** tab, select your Virtual account, click **Licenses**, and in the **In Use** column next to the license you reserved, the system displays the amount of reserved licenses in parentheses. To view detailed information about your reserved licenses, expand the license that you reserved by clicking the circled plus icon.

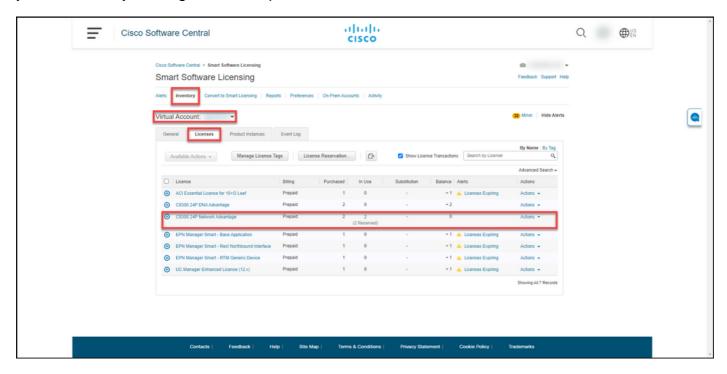

## Option 2

**Verification Step 1**: On the **Inventory** tab, select your Virtual account, click **Product Instances**, search by device or product type, and then press **Enter**.

**Step result**: The system displays the product instance and in the **Last Contact** column you can view the date and time along with *(Reserved Licenses)*.

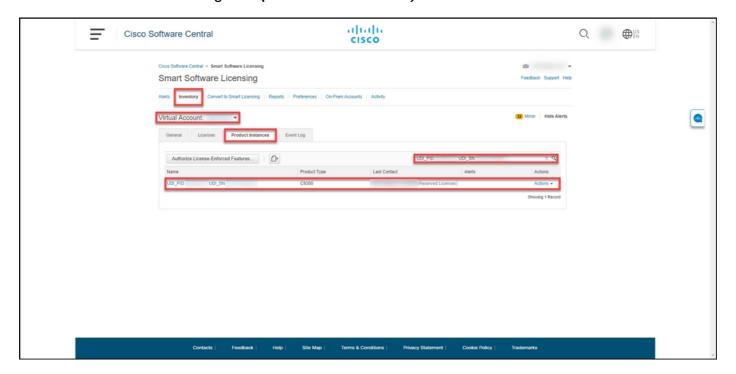

**Verification Step 2**: For an overview of your license usage, click the hyperlink in the **Name** column.

Step result: The system displays the product instance dialog box.

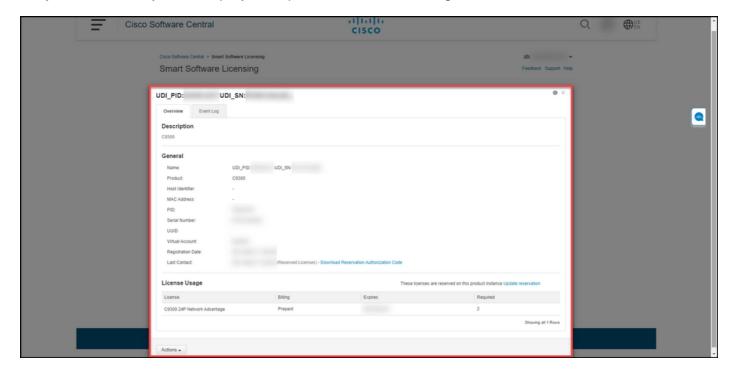

## Option 3

**Verification Step**: On the **Inventory** tab, select your Virtual account, click **Event Log**, search by license or product, and then press **Enter**.

**Step result**: The system displays a message with information about license reservation.

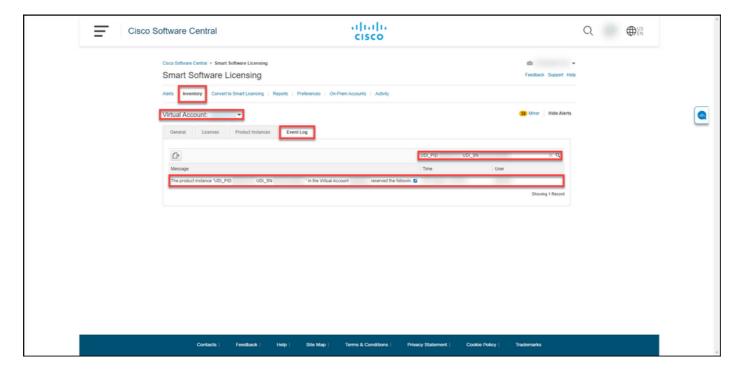

# **Troubleshooting**

If you experience an issue during the process of reserving licenses, open a case in <u>Support Case Manager (SCM)</u>.

# **Next Steps**

After you reserve licenses, you need to install the authorization code on a device.

### **Related Information**

How to Enable Factory Preinstalled SLR on a Smart Account

How to Identify That the Smart Account Is Enabled for SLR

How to Identify Products That Support SLR

How to Obtain the Reservation Request Code

How to Install the Authorization Code on a Device

How to Update the License Reservation (SLR)

How to Transfer a Product Instance (SLR)

How to Transfer Licenses Between Virtual Accounts (SLR)

How to Rehost Licenses from a Failed Product (SLR)

How to Obtain the Reservation Return Code

How to Remove a Product Instance (SLR)